## <span id="page-0-0"></span>**Dell™ G2410H** 평면 모니터 사용자 가이드

[모니터 정보](file:///C:/data/Monitors/G2410H/ko/ug/about.htm) [모니터 설치](file:///C:/data/Monitors/G2410H/ko/ug/setup.htm) [모니터 조작](file:///C:/data/Monitors/G2410H/ko/ug/operate.htm) [문제 해결](file:///C:/data/Monitors/G2410H/ko/ug/solve.htm) [부록](file:///C:/data/Monitors/G2410H/ko/ug/appendx.htm)

## 참고**,** 주의 및 경고

- 참고**:** 참고사항은 컴퓨터를 더 잘 사용하는 데 도움이 되는 중요한 정보를 나타냅니다.
- 주의**:** 하드웨어 손상 또는 데이터 손실 가능성이 있음을 나타내며 문제를 방지하는 방법을 알려줍니다.

#### 경고**:** 물적 손해**,** 신체 상해 또는 사망 가능성이 있음을 나타냅니다**.**

#### 이 문서에 포함된 정보는 사전 통보 없이 변경될 수 있습니다**. © 2009 Dell Inc. All rights reserved.**

이 자료를 델(Dell Inc.)의 서면 승인 없이 어떠한 방식으로든 복제하는 것은 엄격히 금지됩니다.

본 문서에 사용된 상표: *Dell, DELL* 로고, Inspiron, D*ell Precision, Dimension, OptiPlex, Latitude, PowerCage, PowerVault, PowerApp 및 Dell OpenManage는 Dell Inc.의 상표입니다. Microsoft, Windows,<br>및 Windows NT 는 Microsoft Corporation의 등록 상표* 

본 문서에는 상표와 상호에 대한 권리를 주장하는 법적 실체 또는 그 법적 실체의 제품을 지칭하기 위하여 기타 상표와 상호가 사용되었을 수 있습니다. Dell Inc.는 자사 소유가 아닌 상표나 상호에 대한 어떠한 소유권도 부인합 니다.

#### 모델 **G2410t.**

**2009**년 **12**월 **Rev. A00**

### <span id="page-1-0"></span>모니터 정보 **Dell™ G2410H** 평면 모니터 사용자 가이드

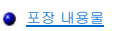

- [제품 특징](#page-1-2)
- [각 부분과 컨트롤](#page-2-0)
- $\overline{Q}$  [모니터 사양](#page-4-0)
- 플러그 앤 플레이 기능
- <u>유지 관리 지침</u>

# <span id="page-1-1"></span>포장 내용물

모니터는 아래 그림에 표시된 구성 품목과 함께 제공됩니다. 모든 구성 품목을 받았는지 확인한 다음 빠진 품목이 있을 경우 [Dell](file:///C:/data/Monitors/G2410H/ko/ug/appendx.htm#Contacting%20Dell2)에 문의하십시오.

참고**:** 일부 항목은 옵션일 수 있으며 모니터와 함께 제공되지 않을 수 있습니다. 일부 기능 또는 매체는 특정 국가에서는 제공되지 않을 수 있습니다.

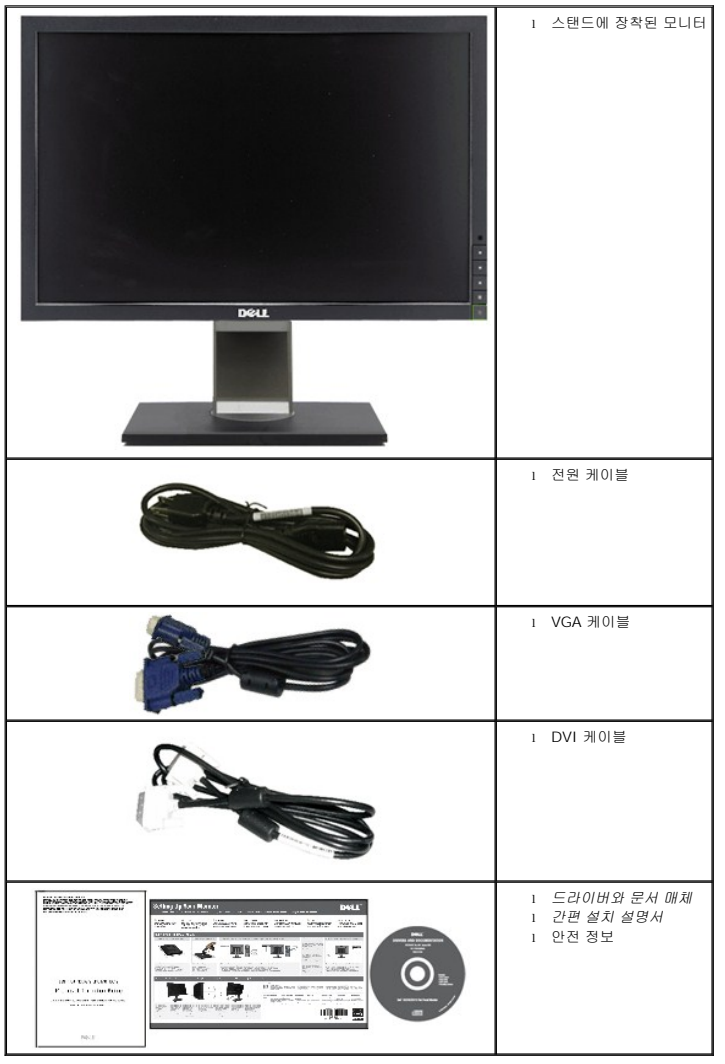

## <span id="page-1-2"></span>제품 특징

**Dell™ G2410H** 평판 디스플레이에는 능동형 매트릭스 박막 트랜지스터(TFT), 액정 디스플레이(LCD), LED 백라이트가 탑재되어 있습니다. 모니터의 특장점에는 다음 사항이 포함됩니 다.

- 24인치(609.70 mm) 가시 영역 디스플레이. 1920x1080 해상도 및 저해상도에 대한 전체 화면 지원
- 앉거나 선 자세에서나 좌우로 움직이면서 볼 수 있는 넓은 시야각.
- 상하동작, 좌우동작, 수직 연장 조정 능력.
- 플러그 앤 플레이 기능(시스템이 지원하는 경우).
- 쉬운 설정과 화면 최적화를 위한 온 스크린 디스플레이(OSD) 조정.
- 소프트웨어 및 문서 매체에는 정보 파일(INF), 이미지 컬러 매칭 파일(ICM), PowerNap 소프트웨어 응용 프로그램, 제품 설명서가 포함되어 있습니다.
- Energy Star 규격에 부합하는 에너지 절약 기능.
- 자산 관리 가능.
- 주변 환경의 밝기에 따라 화면 밝기를 실시간으로 자동 조정하는 지능형 주변광 센서(Energy Smart Plus와 Energy Smart 모드).
- 표시된 이미지에 밝은 영역의 비율이 높을 때 화면 밝기를 자동으로 감소시키는 동적 밝기 감소(Energy Smart Plus 모드).
- 높은 동적 명암비(DCR).
- 대기 모드에 있을 때 0.15W의 대기 전력.^
- 최대 90%의 전력 효율.
- 에너지 게이지(Energy Gauge)는 모니터가 소비하는 전력량을 실시간으로 표시합니다.
- EPEAT Gold 정격.
- 플라스틱 포장 감소.
- PowerNap 소프트웨어 포함(모니터에 부속된 CD로 제공).
- 비소/수은 비함유.
- BFR/CFR/PVC 비사용.^^

^VGA 입력을 사용하는 대기 전력 소비량의 측정에 기초해 있습니다.

^^잔원 코드, VGA, DVI 케이블 제외.

#### <span id="page-2-0"></span>각 부분과 컨트롤

### 앞면

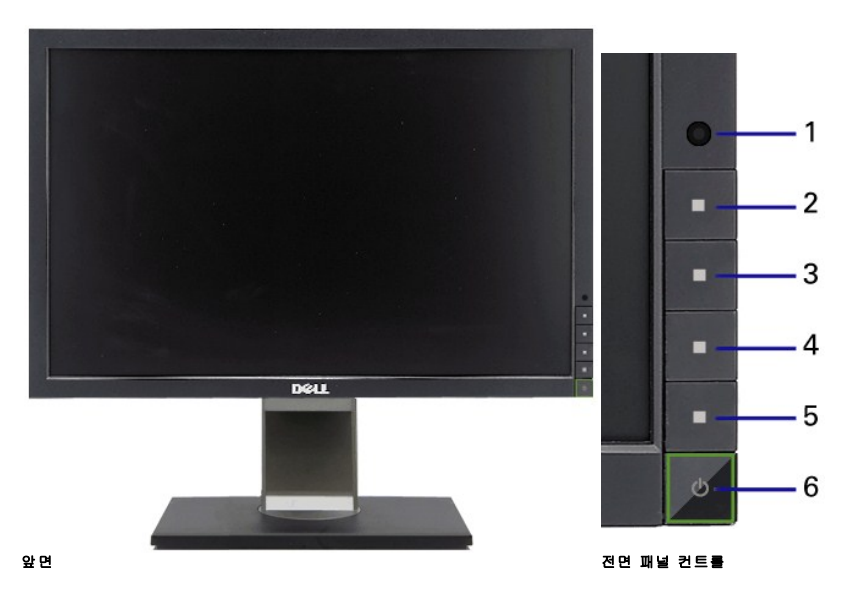

- 주변광 센서 렌즈
- 바로 가기 키 1 / 위 버튼
- 바로 가기 키 2 / 아래 버튼
- OSD 메뉴 버튼 / OK 버튼
- 뒤로 / 종료 버튼
- 전원 버튼(전원 표시등 포함)

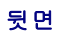

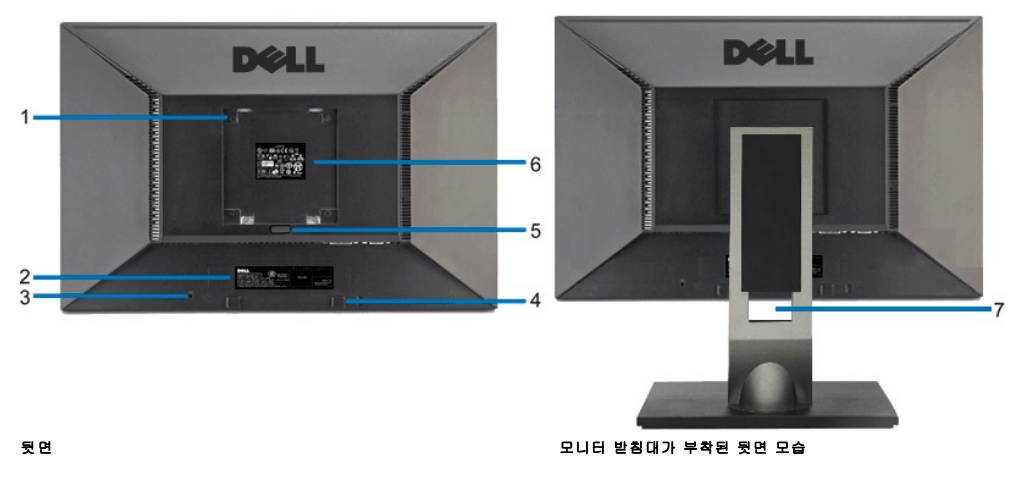

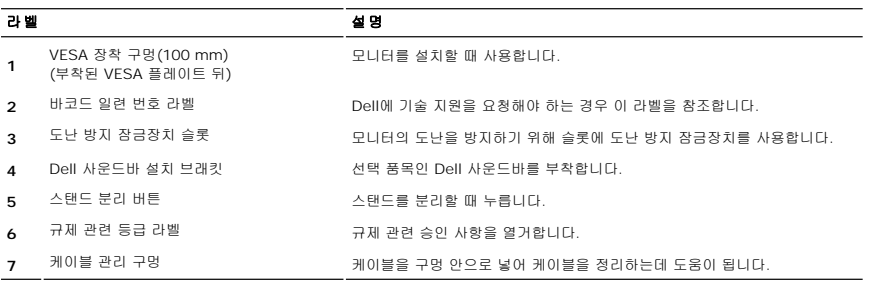

옆면

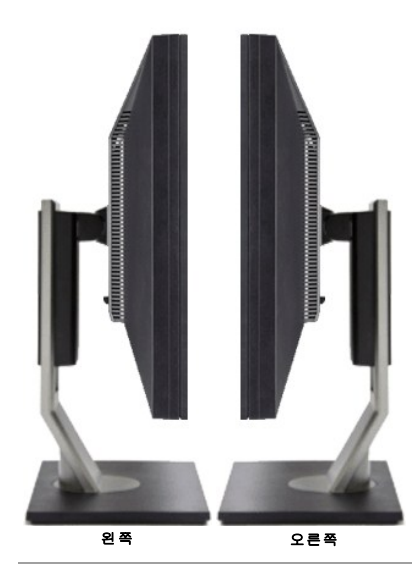

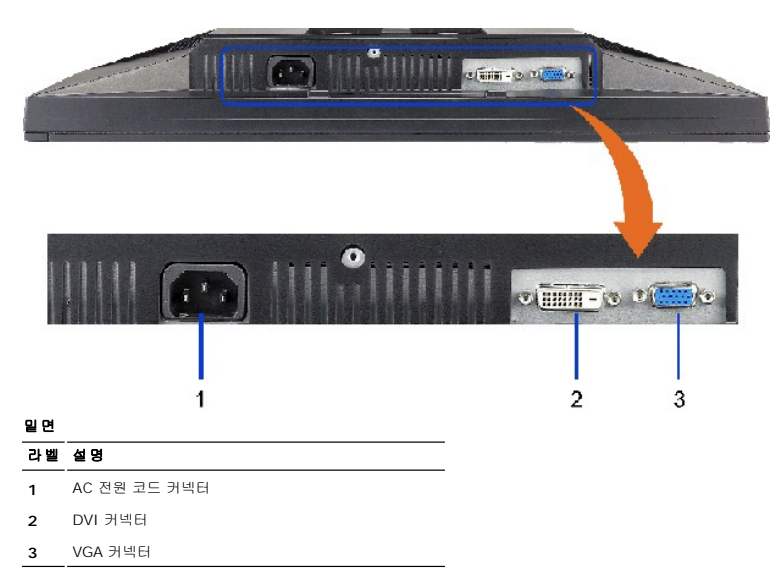

# <span id="page-4-0"></span>모니터 사양

### 플러그 앤 플레이 기능

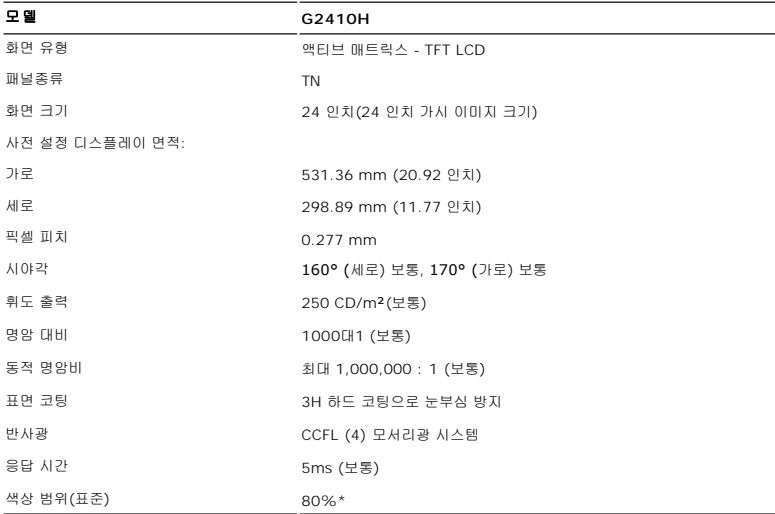

\* G2410H 색상 범위(표준)는 CIE1976(80%)과 CIE1931(68%) 테스트 기준에 기초합니다.

# 해상도 규격

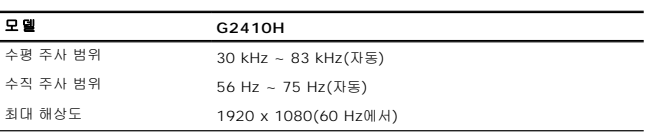

## 비디오 지원 모드

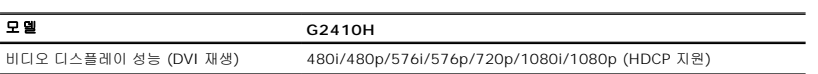

# 사전 설정 디스플레이 모드

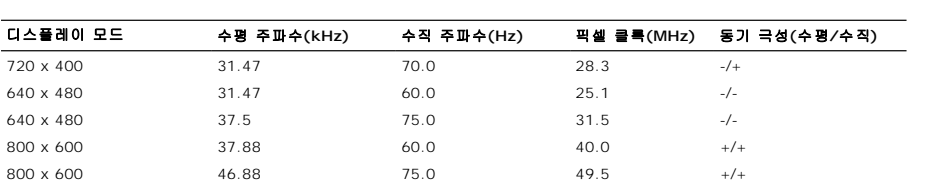

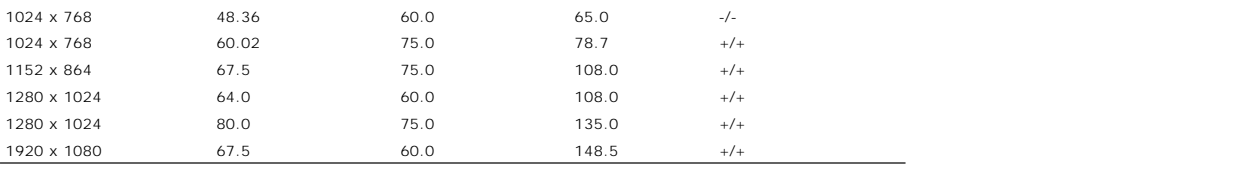

## 전기 규격

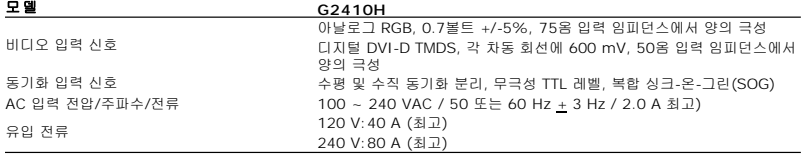

# 물리적 특성

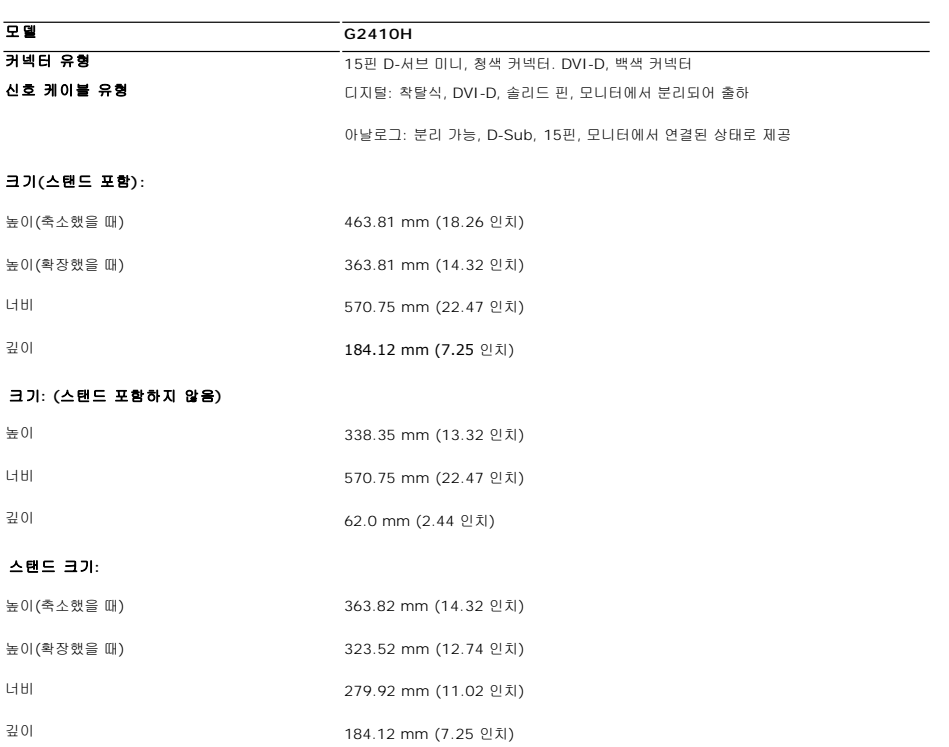

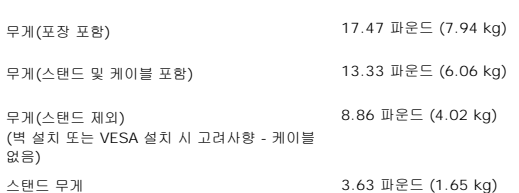

### 환경 특성

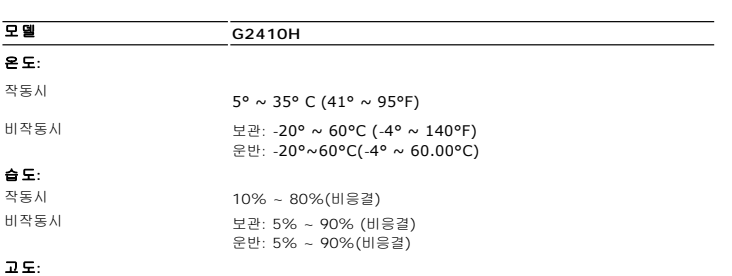

### 무게

<span id="page-8-0"></span>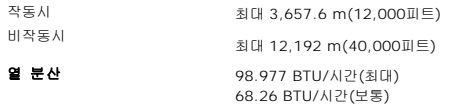

## 전원 관리 모드

VESA의 DPM™ 표준 디스플레이 카드 또는 소프트웨어가 PC에 설치되어 있는 경우, 모니터는 사용하지 않을 때 자동으로 소비 전력을 줄입니다. 이것을 절전 모드라고 합니다. 모니터는 컴

<span id="page-9-0"></span>부록 **Dell™ G2410H** 평면 모니터 사용자 가이드

 $\bullet$  [안전지침](#page-9-1) FCC 고지([미국에만 해당](#page-9-2)) ● Dell [연락처](#page-9-3)

<span id="page-9-1"></span>경고**:** 안전 지침

경고**:** 본 안내서에서 설명된 것과 다르게 컨트롤**,** 조정 또는 절차를 사용하면 감전**,** 전기적 위험 및**/**또는 기계적 위험에 노출될 수 있습니다

안전 지침에 대한 정보는 제품 정보 가이드를 참조하십시오

## <span id="page-9-2"></span>**FCC** 고지**(**미국에만 해당**)**

For FCC 통지 및 기타 규정 정보는 **http://www.dell.com/regulatory\_compliance**에 있는 규정 준수 웹사이트를 참조하십시오.

### <span id="page-9-3"></span>**Dell** 연락처

미국 내 고객은 **800-WWW-DELL(800-999-3355)**로 전화하십시오

<mark>◇</mark> 참고: 활성 인터넷 연결이 없으면 구매 인보이스, 포장 명세서, 청구서 또는 Dell 제품 카탈로그에서 연락처 정보를 찾을 수 있습니다

**Dell**은 몇몇 온라인 및 전화 기반 지원과 서비스 옵션을 제공합니다**.** 이용 가능성은 나라와 제품에 따라 다르며**,** 사용자의 지역에선 일부 서비스를 이용하지 못할 수도 있 습니다**.** 판매**,** 기술 지원 또는 고객 서비스 문제로 **Dell**에 연락하려면**:**

**1. support.dell.com**을 방문합니다**.**

**2.** 페이지 맨 아래의 국가**/**지역 선택 드롭다운 메뉴에서 사용자의 나라 또는 지역을 확인합니다**.**

**3.** 페이지 왼쪽의 연락처를 클릭합니다

- **4.** 필요에 따라 적절한 서비스 또는 지원 링크를 선택합니다
- **5.** 사용자에게 편리한 Dell 연락 방법을 선택합니다.

### **PowerNap** 설치에 대한 도움말

PowerNap을 성공적으로 설치하려면 다음 순서를 따르십시오:-

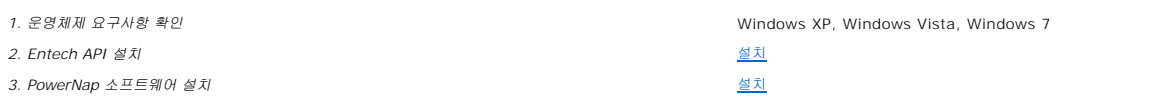

<span id="page-11-0"></span>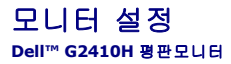

## 인터넷액세스기능이있는 **Dell™** 데스크톱또는 **Dell™** 포터블컴퓨터를사용하는경우

1. **http://support.dell.com** 으로이동하여사용자의서비스태그를입력한다음사용자의그래픽카드에대한최근드라이버를다운로드합니다.

2. 그래픽어댑터에대한드라이버를설치한다음해상도를다시**1920 x 1080**으로설정합니다.

주의**:** 해상도를1920 x 1080으로설정할수없는경우, 해당해상도를지원하는그래픽어댑터에대해Dell.에문의하십시오.

### <span id="page-12-0"></span>모니터 설정 **Dell™ G2410H** 평판모니터

## **Dell™** 제품이아닌데스크톱**,** 포터블컴퓨터또는그래픽카드를사용하는경우

Windows XP®의 경우:

- 1. 바탕화면에서마우스오른쪽버튼을클릭한다음등록정보**(Properties)**를클릭합니다.
- 2. 설정**(Settings)**탭을선택합니다
- 3. 고급**(Advanced)** 탭을선택합니다.
- 4. 창상단의설명으로부터그래픽컨트롤러공급업체를확인합니다(예: NVIDIA, ATI, Intel 등).
- 5. 업데이트된드라이버에대한그래픽카드공급업체웹사이트를참조합니다(예: [http://www.ATI.com](http://www.ati.com/) 또는 [http://www.NVIDIA.com](http://www.nvidia.com/) ).
- 6. 그래픽 어댑터용 드라이버를 설치한 뒤 해상도를 다시 **1920 X 1080** 으로 설정해보십시오.

Windows Vista® 또는 Windows® 7의 경우:

- 1. 바탕 화면을 오른쪽 클릭한 다음 개인 설정을 클릭합니다.
- 2. 디스플레이 설정을 클릭합니다.
- 3. 고급 설정을 클릭합니다.
- 4. 창상단의설명으로부터그래픽컨트롤러공급업체를확인합니다(예: NVIDIA, ATI, Intel 등).
- 5. 업데이트된드라이버에대한그래픽카드공급업체웹사이트를참조합니다(예: [http://www.ATI.com](http://www.ati.com/) 또는 [http://www.NVIDIA.com](http://www.nvidia.com/) ).
- 6. 그래픽 어댑터용 드라이버를 설치한 뒤 해상도를 다시 **1920 X 1080** 으로 설정해보십시오.

주의**:** 해상도를1920 x 1080으로설정할수없는경우, 컴퓨터제조업체에문의하거나1920x1080의비디오해상도를지원하는그래픽어댑터를구입하십시오.

### <span id="page-13-0"></span>모니터 조작 **Dell™ G2410H** 평면 모니터 사용자 가이드

- $\bullet$  [전면 패널 컨트롤 사용](#page-13-1)
- [온 스크린 디스플레이](#page-14-0)(OSD) 사용
- PowerNap 소프트웨어
- <u>최대 해상도 설정하기</u>
- Dell 사운드바(선택 품목) 사용하기
- 기울이기, 좌우 회전, 수직 확장 사용하기.<br>● 기울이기, 좌우 회전, 수직 확장 사용하기.

### <span id="page-13-1"></span>전면 패널 컨트롤 사용

모니터 앞쪽의 제어 버튼을 사용하여 표시된 이미지의 특성을 조정합니다. 이 버튼을 사용하여 컨트롤을 조정함에 따라 변경되는 특성의 숫자 값이 OSD에 표시됩니다

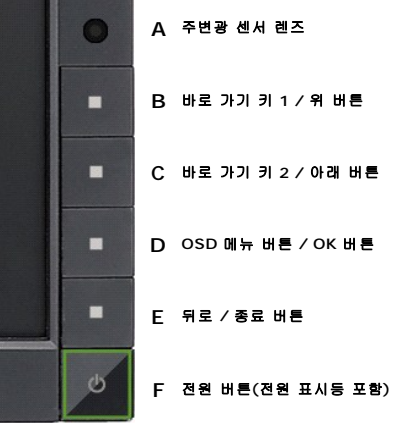

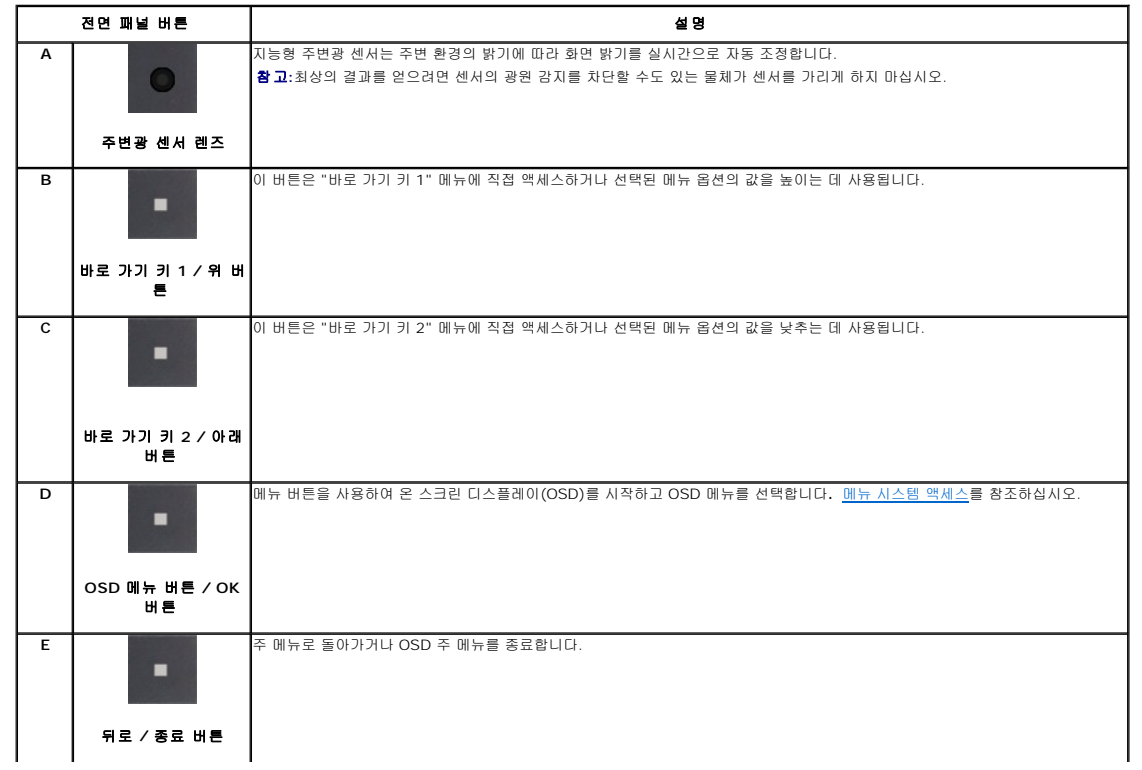

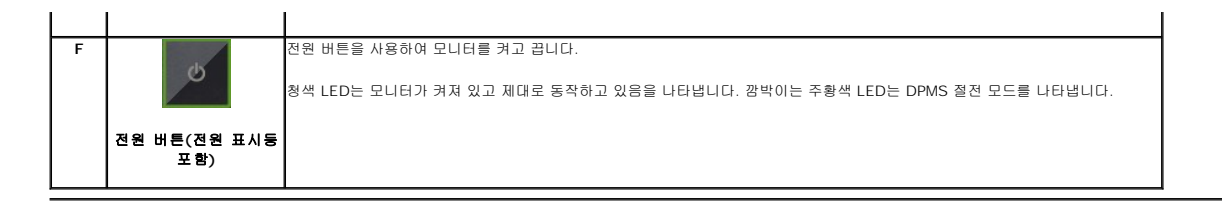

# <span id="page-14-0"></span>온 스크린 디스플레이**(OSD)** 사용

### <span id="page-14-1"></span>메뉴 시스템 액세스

참고**:** 설정을 변경한 후 다른 메뉴로 이동하거나 OSD 메뉴를 종료하면 모니터가 변경 내용을 자동으로 저장합니다. 설정을 변경한 후 OSD 메뉴가 사라질 때까지 기다려도 설정 내 용이 저장됩니다.

**1.** 메뉴 버튼을 눌러 OSD 메뉴를 열고 주 메뉴를 표시합니다.

#### 아날로그**(VGA)** 입력용 주 메뉴

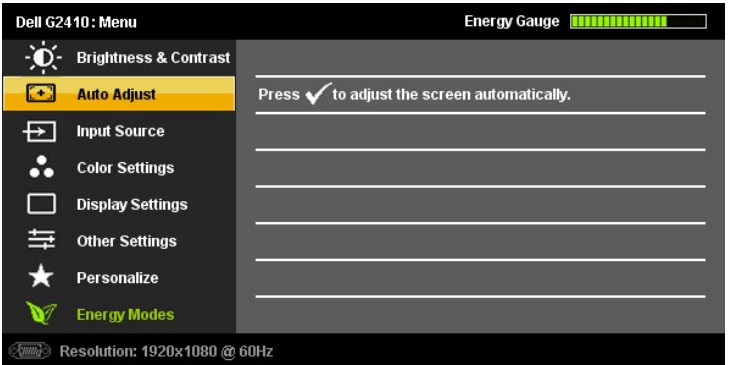

#### 또는

#### 디지털**(DVI-D)** 입력용 주 메뉴

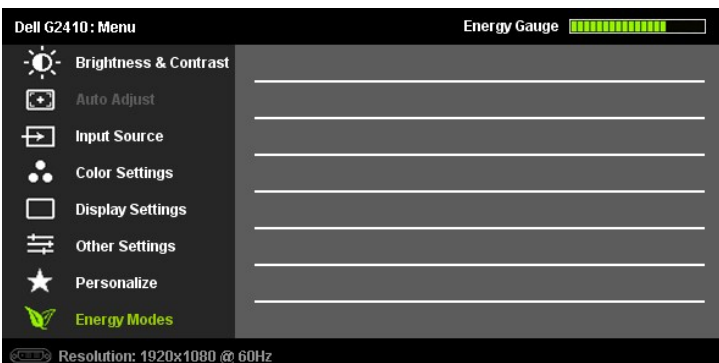

참고**:** 자동 조정, 위치 이동 및 이미지 설정은 아날로그(VGA) 커넥터를 사용할 때만 이용할 수 있습니다.

- **2.** 및 버튼을 눌러 설정 옵션 사이를 이동합니다. 한 아이콘에서 다른 아이콘으로 이동할 때 옵션 이름이 강조 표시됩니다. 모니터에서 사용할 수 있는 모든 옵션의 전체 목록은 아래 표를 참조하십시오.
- **3. 또는 ◆** 버튼을 한 번 눌러 강조 표시된 옵션을 활성화합니다.
- **4.** 및 버튼을 눌러 원하는 매개 변수를 선택합니다.
- **5.** 또는 메뉴를 눌러 슬라이드바가 나타나면 또는 버튼을 사용하여 메뉴의 표시를 따라 변경합니다.
- **6.** 주 메뉴로 돌아가서 다른 기능을 선택하려면 버튼을 한 번 누르고 OSD를 종료하려면 버튼을 두세 번 누릅니다.

아이콘 |메뉴 및 |설명<br>|- 하위 메뉴|

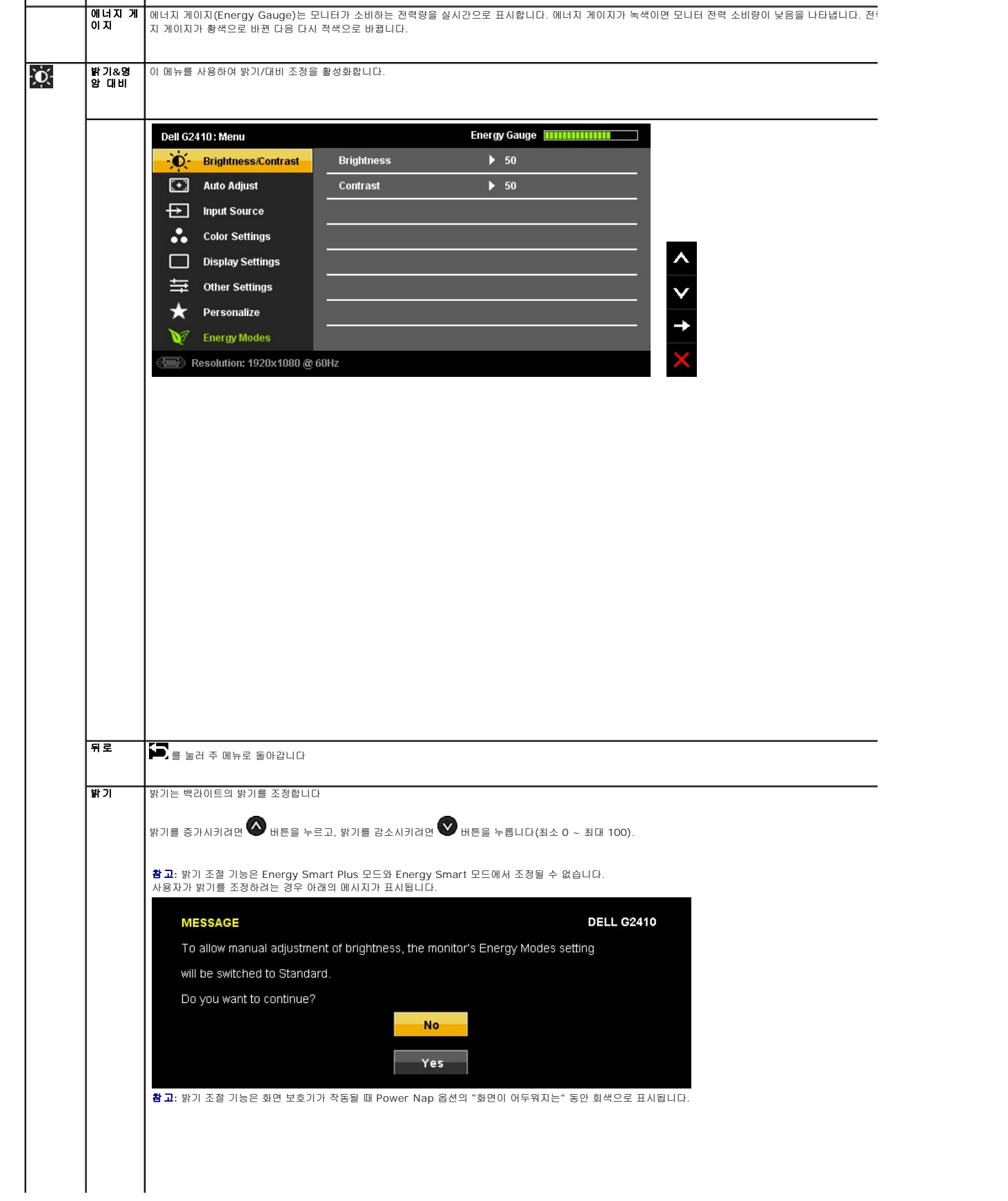

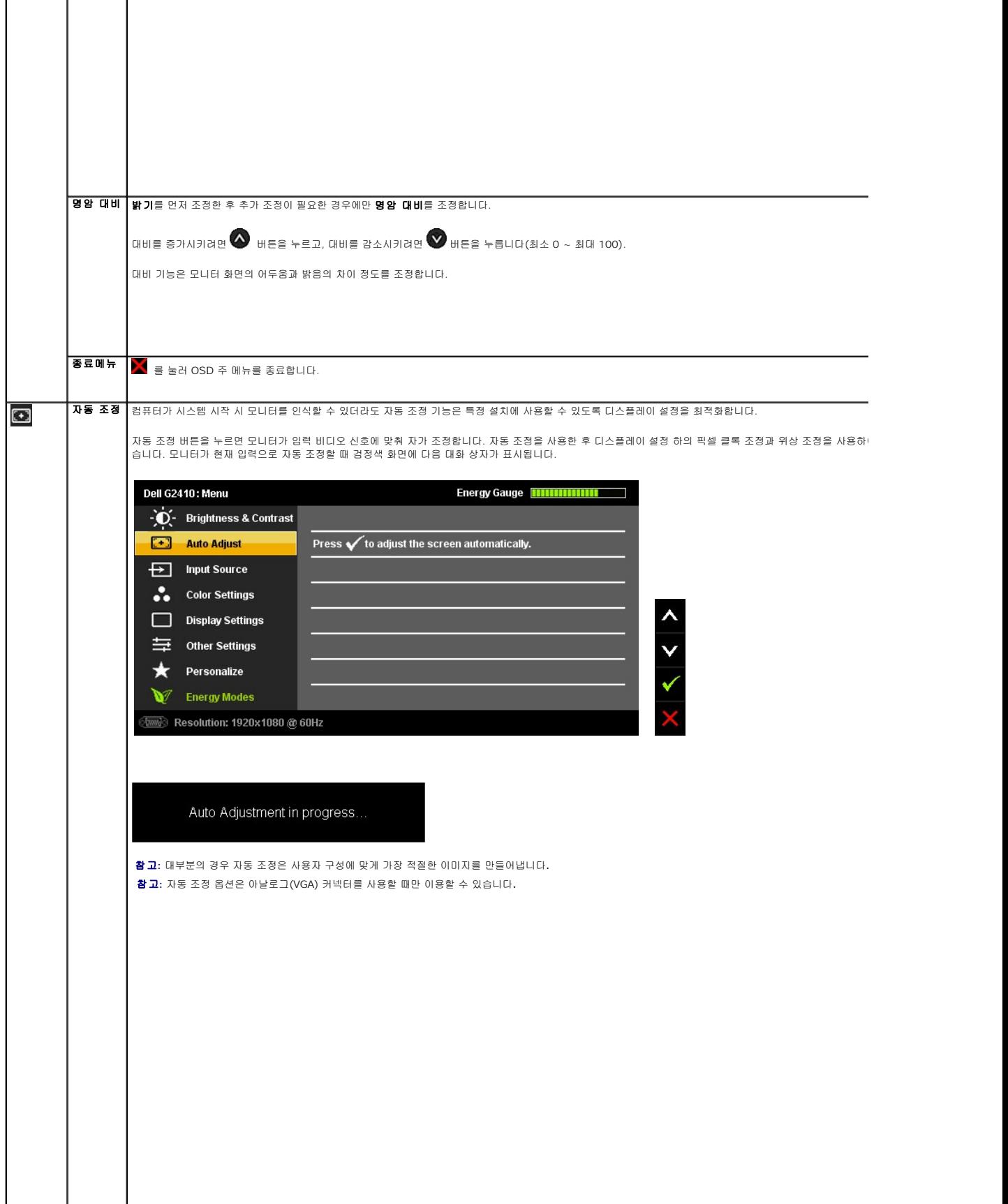

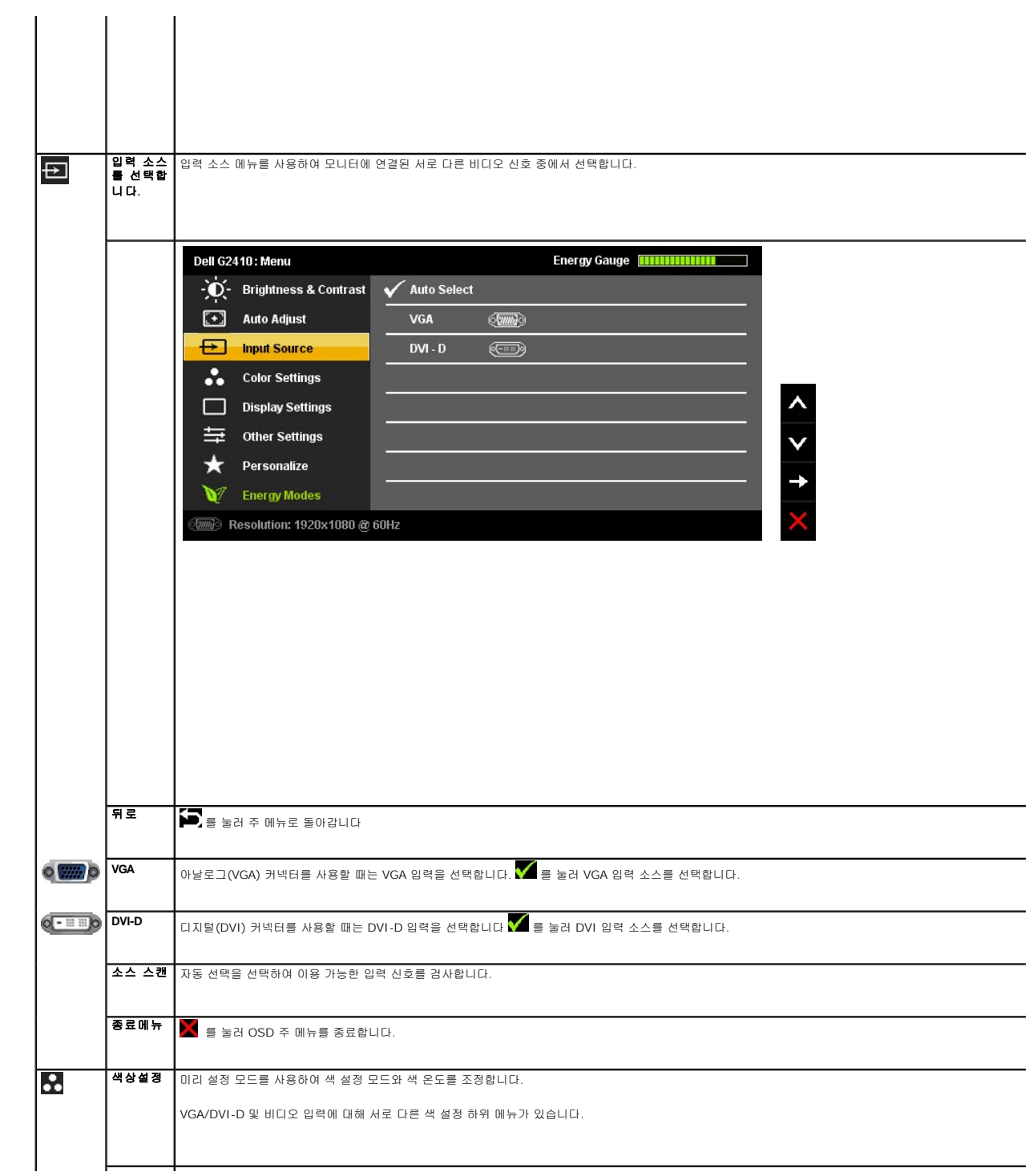

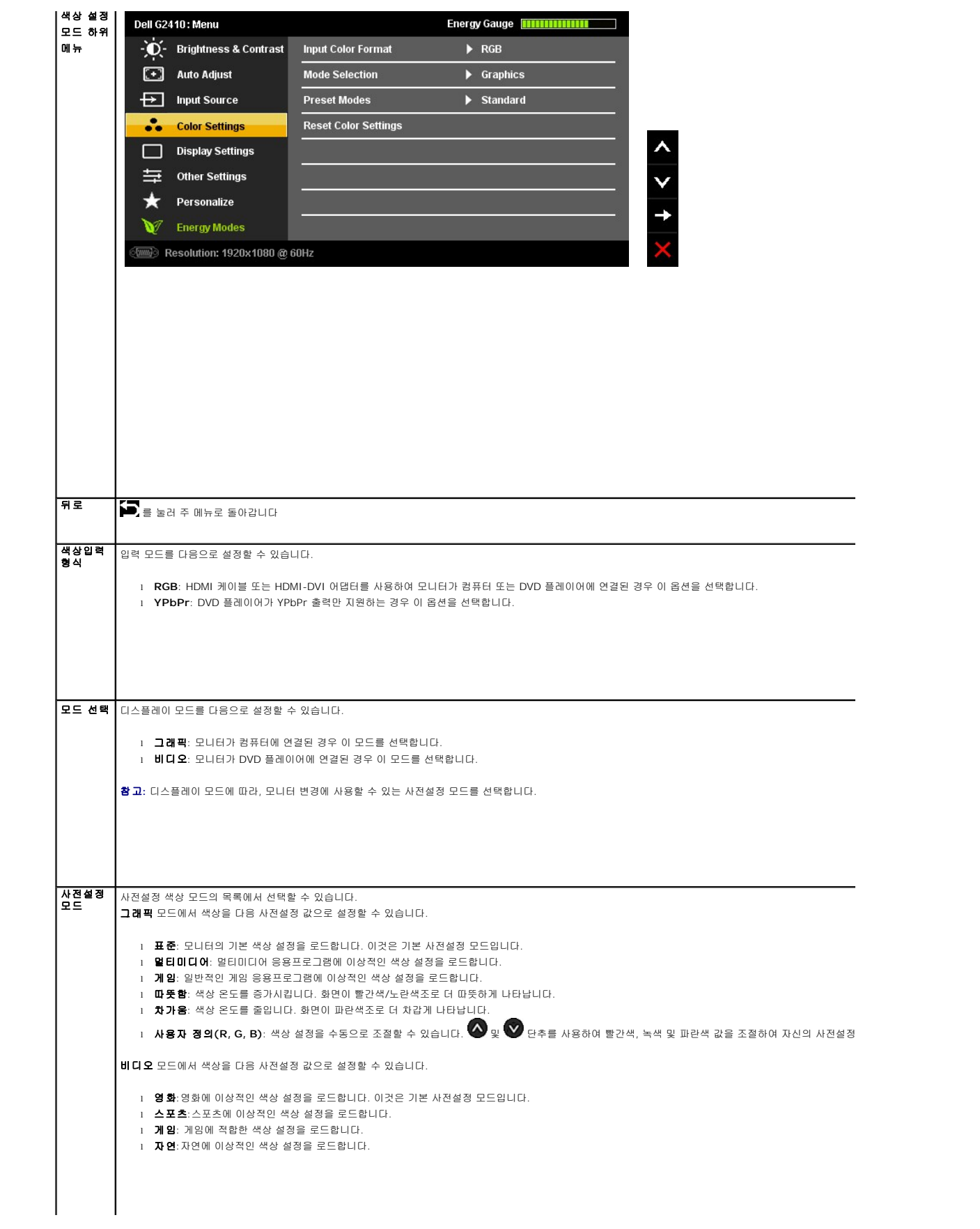

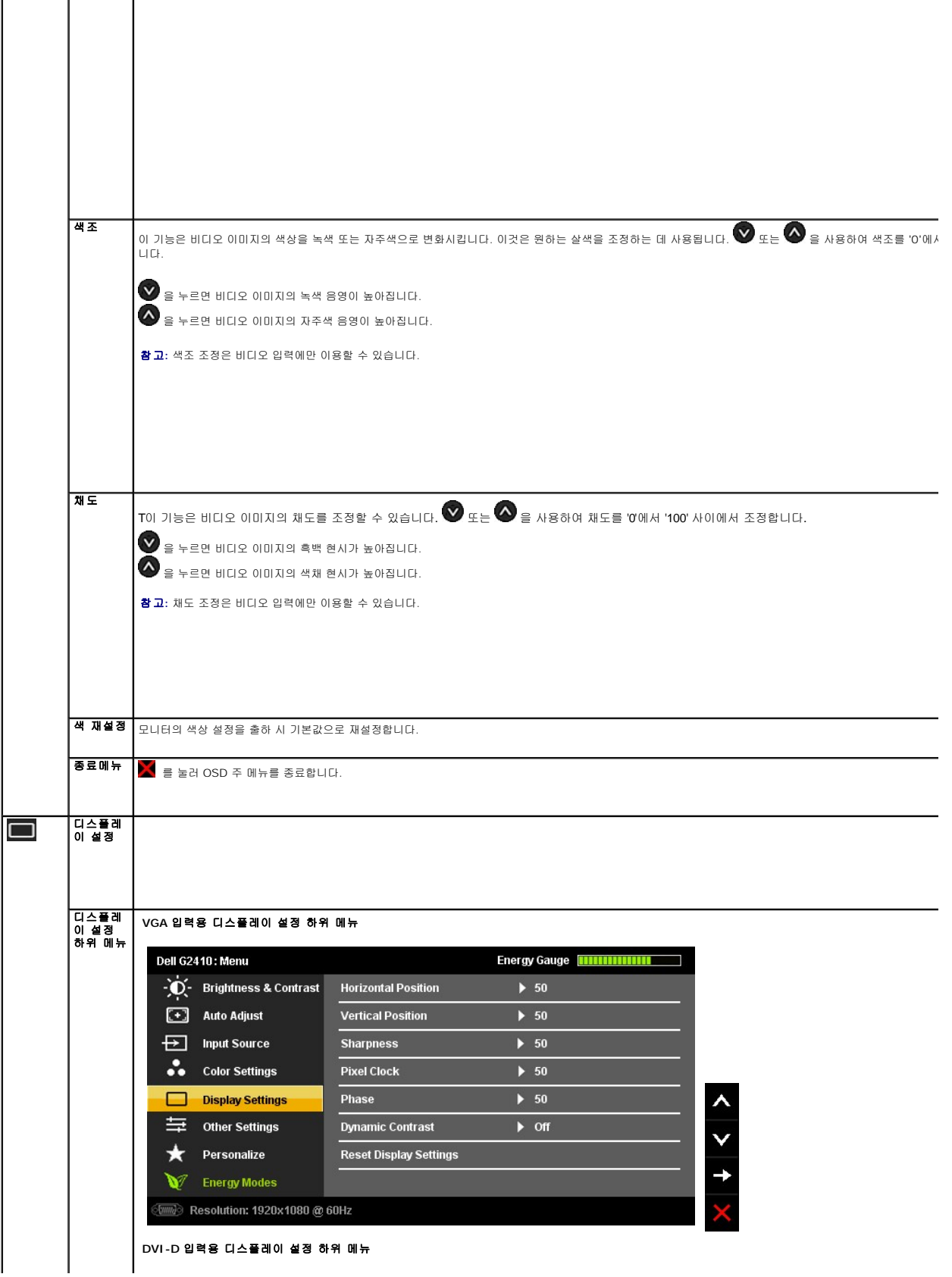

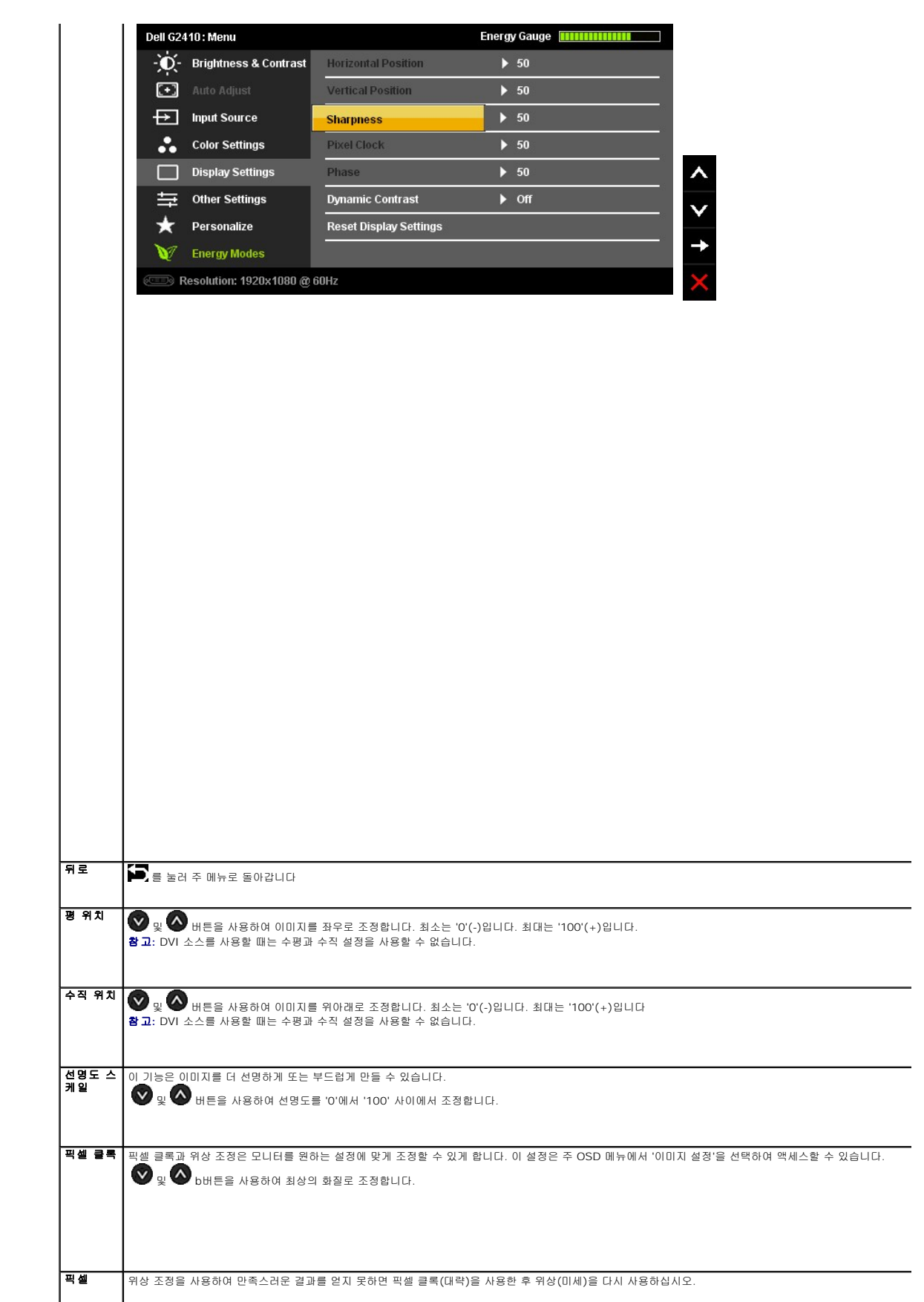

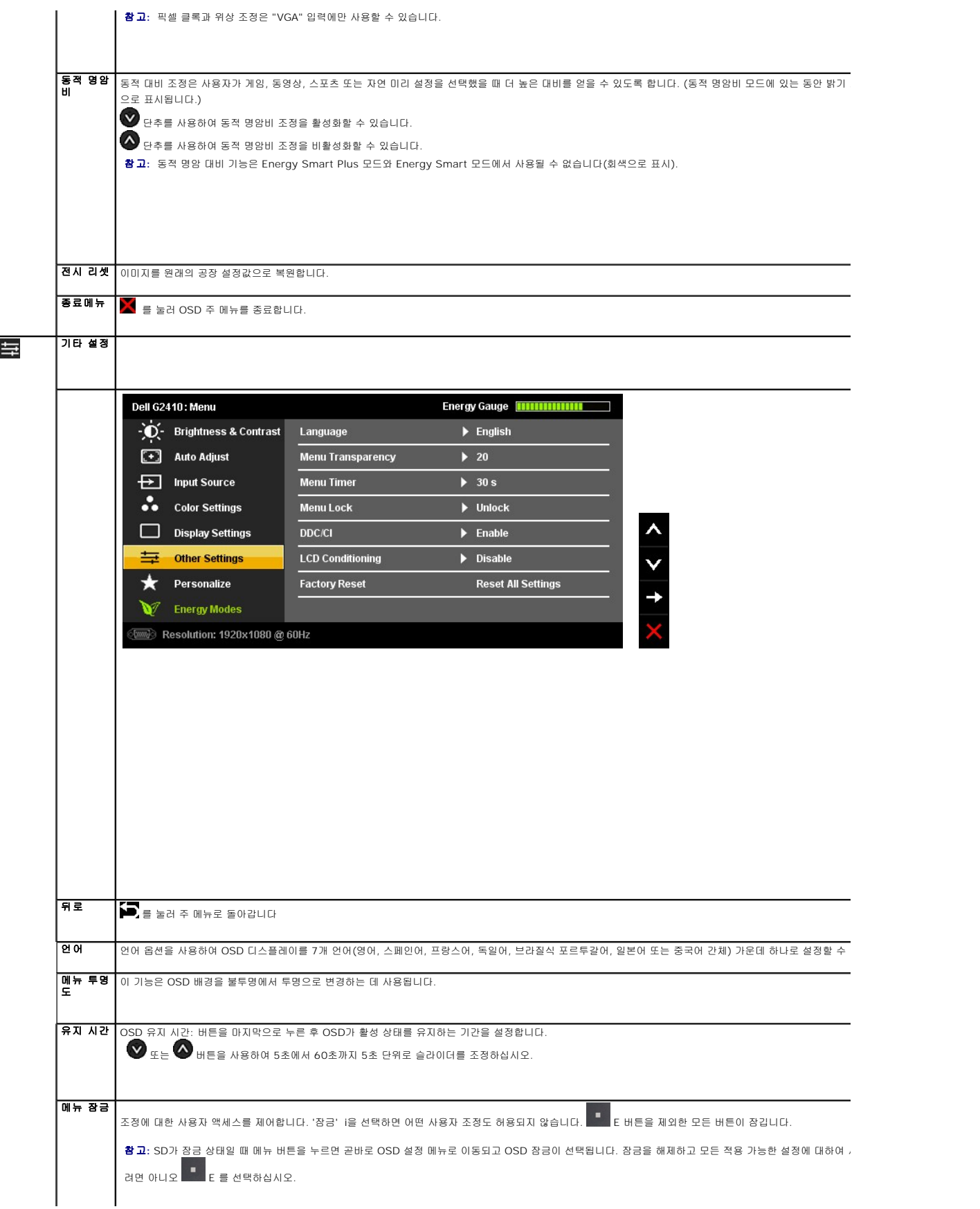

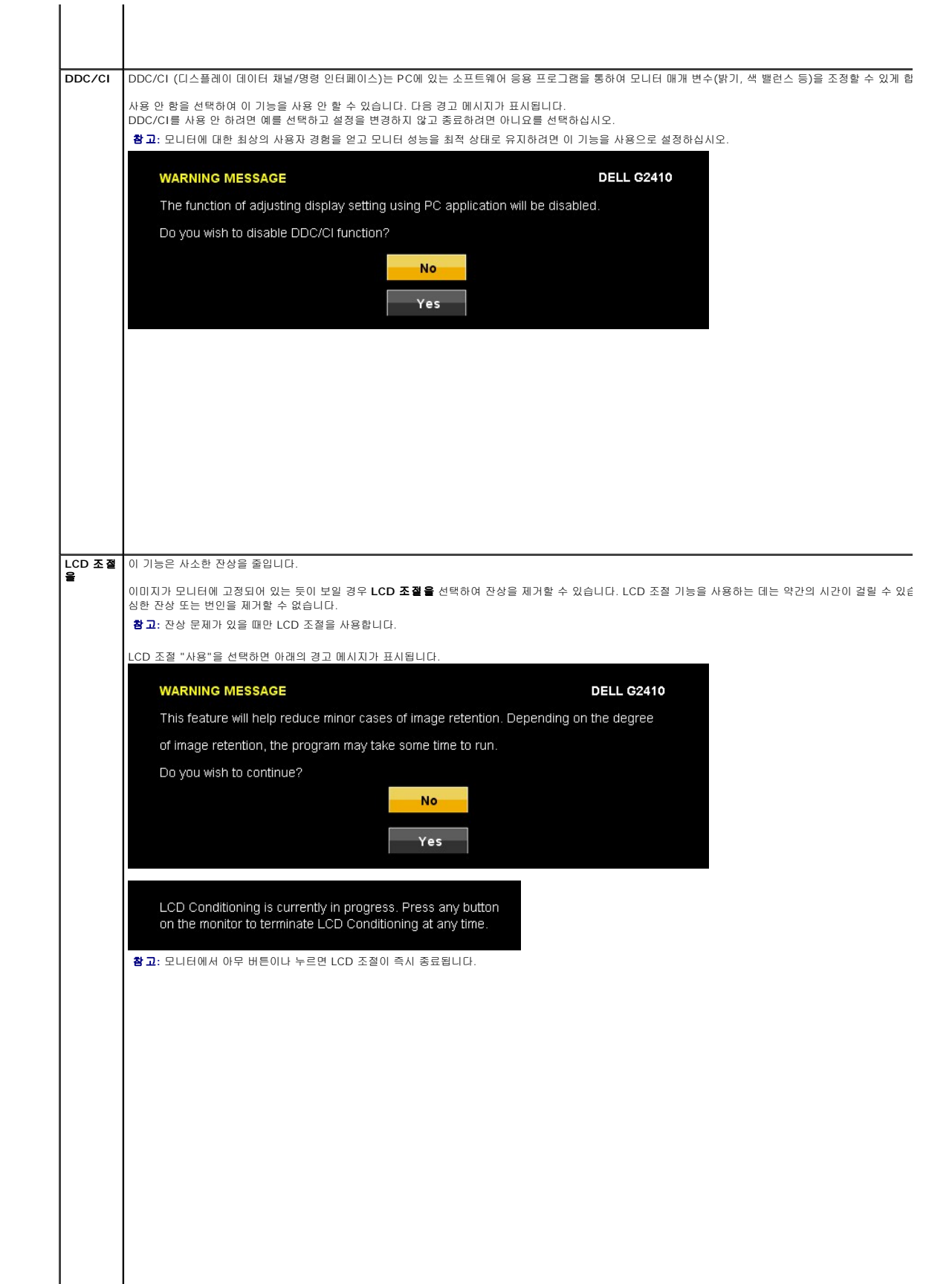

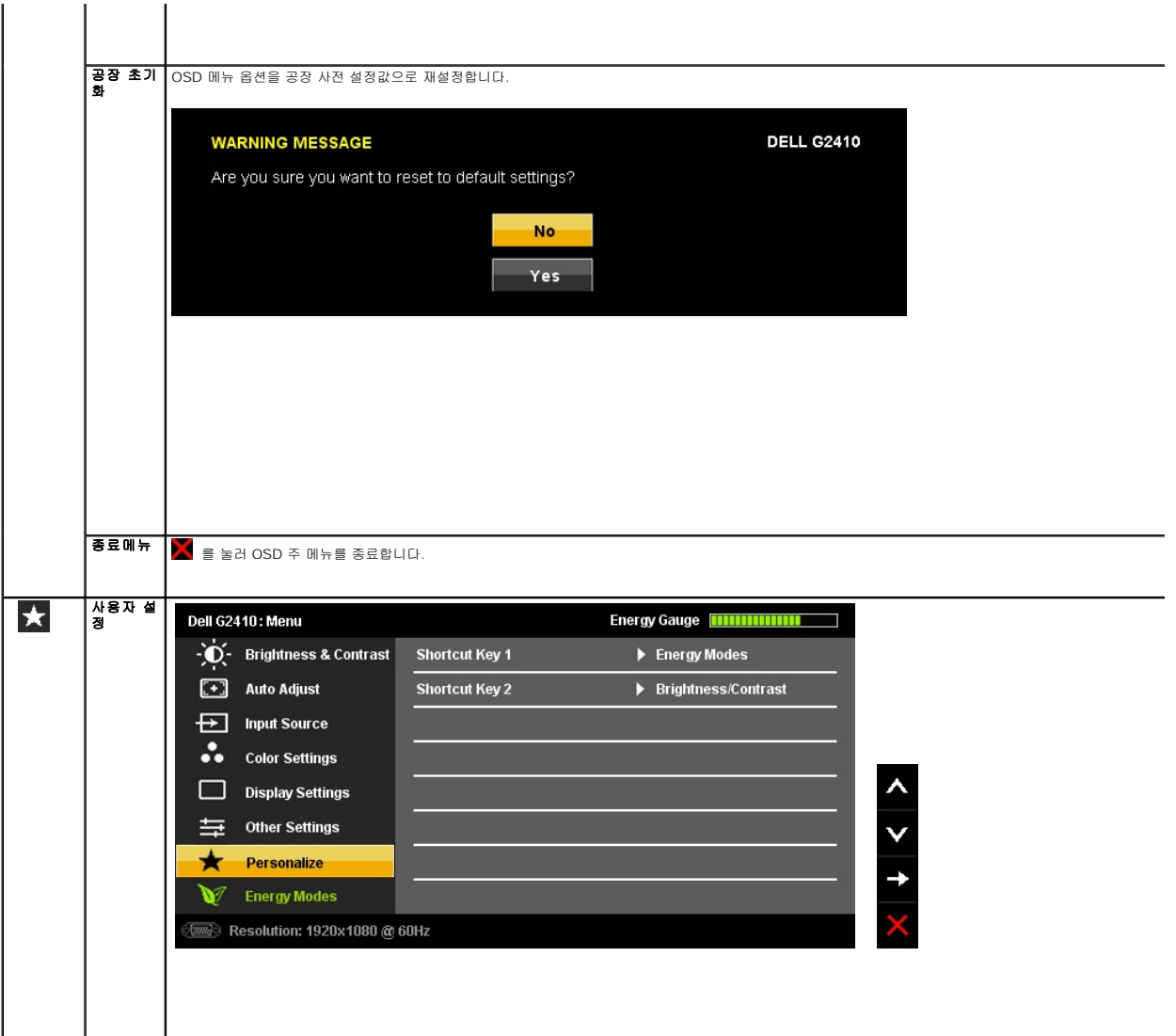

### <span id="page-24-0"></span>모니터 설정 **Dell™ G2410H** 평판모니터

### 디스플레이 해상도를 **1920 x 1080(**최대**)**으로 설정하는 중요 지침

Microsoft® Windows® 운영 체제를 사용할 때 최대의 디스플레이 성능을 유지하려면 다음 단계를 수행하여 디스플레이 해상도를 또는 1920X1080 픽셀로 설정하십시오.

Windows XP®의 경우:

1. 바탕화면에서마우스오른쪽버튼을클릭한다음등록정보**(Properties)**를클릭합니다.

- 2. 설정**(Settings)**탭을선택합니다.
- 3. 마우스왼쪽버튼을누른상태에서슬라이더바를오른쪽으로이동하여화면해상도를**1920 X 1080**으로설정합니다.
- 4. 확인(**OK)**을클릭합니다.

Windows Vista® 또는 Windows® 7의 경우:

- 1. 바탕 화면을 오른쪽 클릭한 다음 **개인 설정**을 클릭합니다.
- 2. 디스플레이 설정을 클릭합니다.
- 3. 마우스왼쪽버튼을누른상태에서슬라이더바를오른쪽으로이동하여화면해상도를**1920 X 1080**으로설정합니다.
- 4. 확인(**OK)**을클릭합니다.

**1920 X 1080**이옵션에없는경우그래픽드라이버를업데이트해야합니다. 사용중인컴퓨터에해당하는경우를아래에서선택하여주어진지시사항을따르십시오.

**1:** 인터넷액세스기능이없는 **Dell™ desktop or a Dell™**데스크톱또는 **Dell.** [포터블컴퓨터를사용하는경우](file:///C:/data/Monitors/G2410H/ko/ug/internet.htm)**.** 

**2: Dell™**제품이아닌데스크톱**,** [포터블컴퓨터또는그래픽카드를사용하는경우](file:///C:/data/Monitors/G2410H/ko/ug/non-dell.htm)**.** 

## <span id="page-25-0"></span>**Dell™ G2410H** 평판모니터

[사용자설명서](file:///C:/data/Monitors/G2410H/ko/ug/index.htm) 

#### 디스플레이 해상도를 1920 x 1080(최대)[으로 설정하는 중요 지침](file:///C:/data/Monitors/G2410H/ko/ug/optimal.htm)

#### 이 문서에 포함된 정보는 사전 통보 없이 변경될 수 있습니다**. © 2009 Dell Inc. All rights reserved.**

이 자료를 델(Dell Inc.)의 서면 승인 없이 어떠한 방식으로든 복제하는 것은 엄격히 금지됩니다.

이 텍스트에 사용된 상표: *Dell* 및 the *Dell* 로고는 Dell Inc.의 상표입니다. *Microsoft, Windows,* 및 *Windows NT* 는 Microsoft Corporation의 등록 상표입니다. *Adobe*는 특정 사법 관할 지역에 등록되어 있을 수 있<br>는 Adobe Systems Incorporated의 상표입니다. *ENERGY STAR*는 미국 환경청

본 문서에는 상표와 상호에 대한 권리를 주장하는 법적 실체 또는 그 법적 실체의 제품을 지칭하기 위하여 기타 상표와 상호가 사용되었을 수 있습니다. Dell Inc.는 자사 소유가 아닌 상표나 상호에 대한 어떠한 소유권도 부인합 니다.

#### 모델 **G2410t.**

**2009**년 **12**월 **Rev. A00** 

### <span id="page-26-0"></span>모니터 설치 **Dell™ G2410H** 평면 모니터 사용자 가이드

- $\bullet$  스탠드 부착하기
- [모니터 연결](#page-26-2)
- [케이블 정리](#page-27-0)
- 사운드바([선택 품목](#page-27-1)) 부착
- $\bullet$  [스탠드 분리하기](#page-28-0)
- [벽걸이](#page-28-1)(옵션)
- 

### <span id="page-26-1"></span>스탠드 부착하기

**/ 참고**: 스탠드는 모니터와 분리된 상태로 출고됩니다.

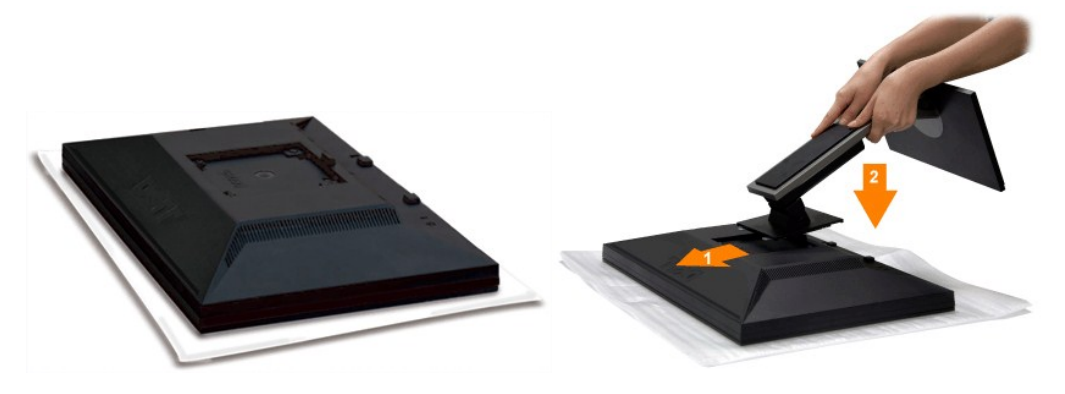

모니터 커버를 제거하고 모니터를 그 위에 놓습니다.

1. 스탠드 상부에 있는 두 개의 탭을 모니터 후면의 홈에 끼웁니다. 2. 스탠드를 내려 모니터 장착부가 딸깍 소리를 내면서 스탠드에 고정되게 합니다.

# <span id="page-26-2"></span>모니터 연결

경고**:** 이 절에 있는 어떠한 절차를 시작하기 전에 [안전 수칙을](file:///C:/data/Monitors/G2410H/ko/ug/appendx.htm#Safety%20Information) 따르십시오.

컴퓨터에 모니터를 연결하려면 다음 절차/지침을 수행하십시오.:

- 1. 컴퓨터를 끄고 전원 케이블을 뽑습니다.
- 2. 백색(디지털 DVI-D) 또는 청색(아날로그 VGA) 디스플레이 커넥터를 컴퓨터 뒤쪽의 해당 비디오 포트에 연결하십시오. 같은 컴퓨터에 케이블을 둘 다 사용하지 마십시오. 적절한 비디오 시스템을 갖춘 두 대의 다른 컴퓨터에 연결되어 있을 때만 두 케이블을 모두 사용하십시오.

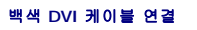

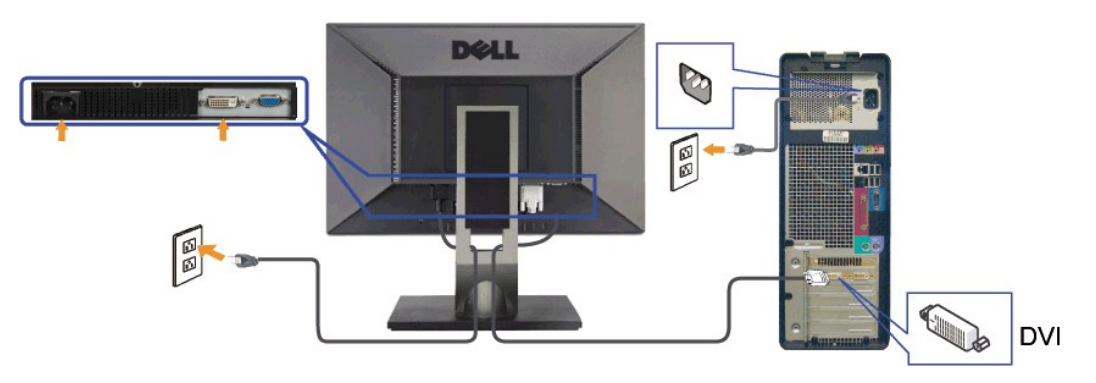

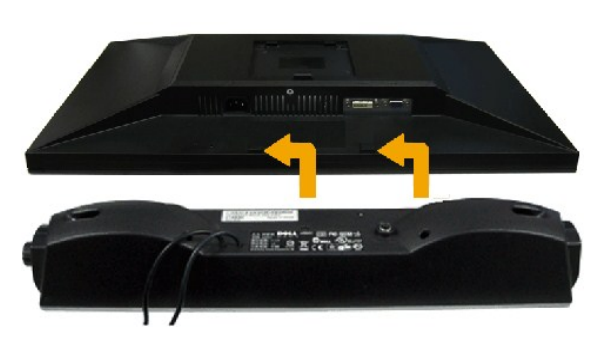

### <span id="page-27-1"></span>사운드바**(**선택 품목**)** 부착

필요한 모든 케이블을 모니터와 컴퓨터에 연결한 후(케이블 연결은 <u>모니터 연결하기</u>를 참조) 케이블 홀더를 사용하여 위와 같이 모든 케이블을 깔끔하게 정리하십시오.

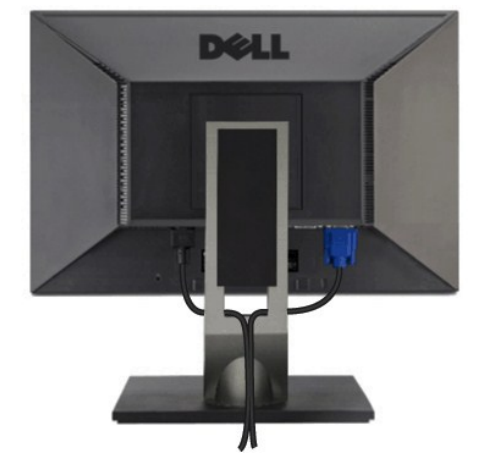

# <span id="page-27-0"></span>케이블 정리

경고**:** 그림은 예시용으로만 사용됩니다. 컴퓨터의 모양은 다를 수 있습니다.

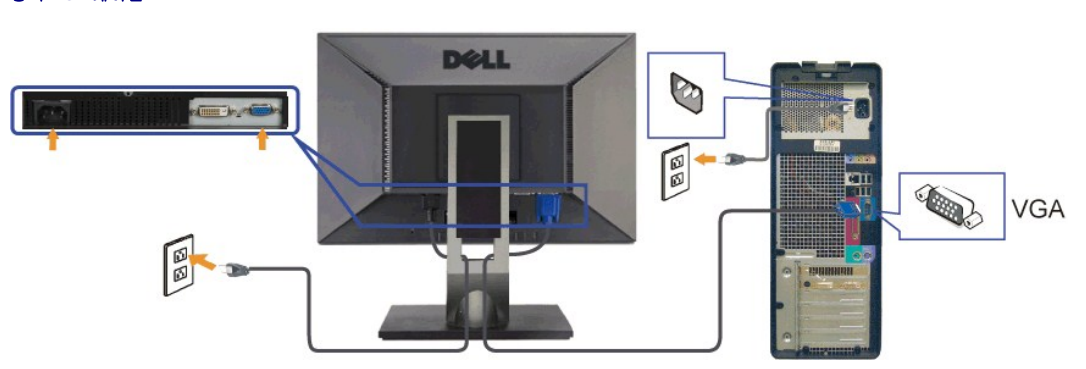

청색 **VGA** 케이블

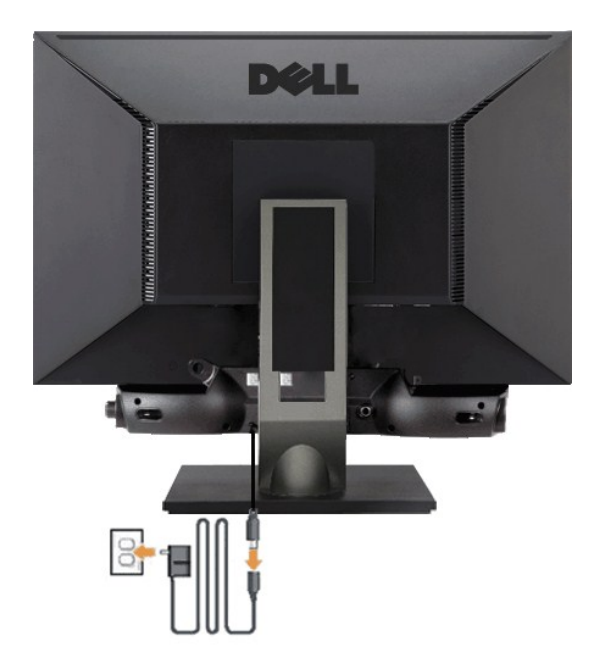

주의**:** DELL 사운드바 외의 다른 장치에 사용하지 마십시오.

- **1.** 모니터 뒤쪽에서 사운드바에 있는 두 개의 슬롯을 모니터 뒷면의 하단에 있는 두 개의 탭에 맞추어 부착합니다.
- **2.** 사운드바가 제자리에 찰깍하고 맞아들어갈 때까지 사운드바를 왼쪽으로 밉니다.
- **3.**  사운드바를 전원 브릭에 연결합니다.
- **4.**  전원 브릭의 전원 케이블을 가까운 전원 콘센트에 연결합니다.
- **5.**  사운드바 뒷면의 초록 미니 스테레오 플러그를 컴퓨터의 오디오 출력 잭에 꽂습니다.

# <span id="page-28-0"></span>스탠드 분리하기

참고**:** 받침대를 제거할 때 LCD 화면이 긁히는 것을 방지하려면 꼭 모니터를 깨끗한 표면에 배치하십시오.

스탠드 제거하기

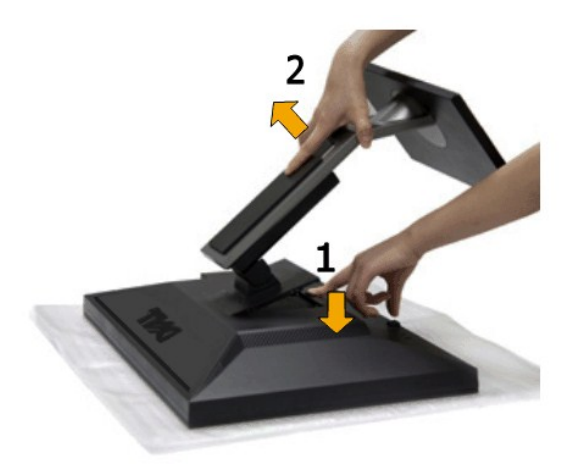

1. 받침대 해제 버튼을 누릅니다. 2. 받침대를 들어 올려 모니터에서 분리합니다.

## <span id="page-28-1"></span>벽걸이**(**옵션**)**

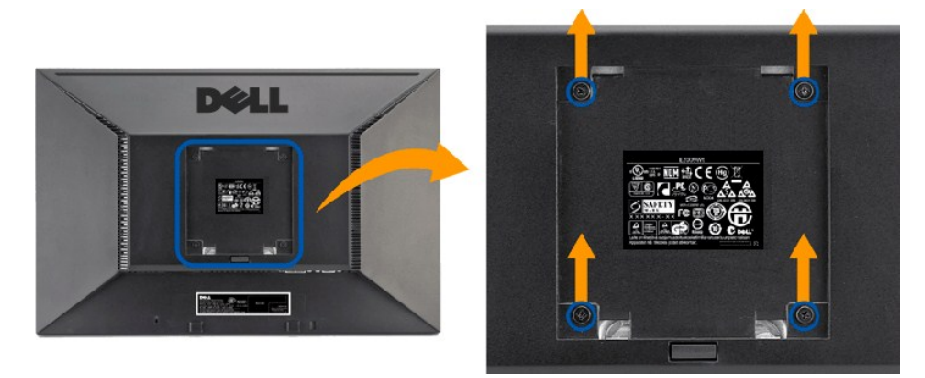

(나사 치수: M4 x 10 mm).

VESA 호환형 받침대 장착 키트와 함께 제공되는 지침을 참조하십시오.

- 1. 안정된 평평한 탁자에 부드러운 천 또는 쿠션을 깔고 모니터 패널을 그 위에 올려 놓습니다.
- 
- 2. 스탠드를 제거합니다.<br>3. 스크루드라이버를 사용하여 플라스틱 커버를 고정하는 네 개의 나사를 제거합니다.<br>4. 벽걸이 키트의 장착 브래킷을 LCD에 부착합니다.<br>5. 받침대 장착 키트와 함께 제공되는 지침을 따라 LCD를 벽에 장착합니다.
- 

참고**:** 최소 중량/하중 지지 용량이 4.36 kg인 UL 인증 벽걸이 브래킷하고만 사용할 수 있습니다.

#### <span id="page-30-0"></span>문제 해결 **Dell™ G2410H** 평면 모니터 사용자 가이드

#### $\bullet$  [모니터 문제 해결](#page-30-1)

- [일반적인 문제](#page-31-0)
- 
- [제품 고유의 문제](#page-32-0)

경고**:** 경고: 이 절에 있는 어떠한 절차를 시작하기 전에 [안전 수칙](file:///C:/data/Monitors/G2410H/ko/ug/appendx.htm#Safety%20Information) 을 따르십시오.

### <span id="page-30-1"></span>모니터 문제 해결

#### 자체 검사 기능 점검**(STFC)**

이 모니터는 모니터가 제대로 동작하는지를 사용자가 점검할 수 있게 하는 자체 검사 기능을 제공합니다. 모니터와 컴퓨터가 제대로 연결되어 있는데도 모니터 화면이 켜지지 않으면 다음<br>단계를 수행하여 모니터 자체 검사를 실행하십시오.

- 1. 컴퓨터와 모니터를 모두 끕니다.
- 2. 컴퓨터의 후면에서 비디오 케이블을 뽑습니다. 올바른 자체 검사 작업을 위하여 컴퓨터의 후면에서 디지털(백색 커넥터) 및 아날로그(청색 커넥터) 케이블을 모두 제거하십시오. 3. 모니터 전원을 켭니다.

모니터가 비디오 신호를 감지할 수 없거나 올바르게 작동하지 않는 경우 화면(흑색 배경)에 이동하는 대화 상자가 나타납니다. 자체 진단 모드에 있는 동안 전원 LED는 청색으로 유지됩 니다. 또한, 선택한 입력에 따라 아래 나타낸 대화 상자 중의 하나가 계속 화면을 스크롤합니다.

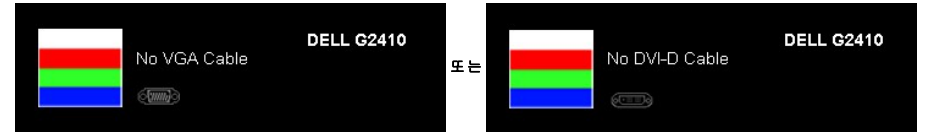

4. 비디오 케이블의 연결이 해제되거나 손상된 경우 정상적인 시스템 작동 중에도 이 상자가 나타납니다.

5. 모니터의 전원을 끄고 비디오 케이블을 다시 연결한 후 컴퓨터와 모니터의 전원을 켭니다.

위의 절차를 수행한 후에도 모니터 화면이 나타나지 않으면 비디오 컨트롤러와 컴퓨터 시스템을 점검하십시오. 모니터가 제대로 작동하고 있습니다.

## 내장형 진단 도구

모니터에 내장된 진단 도구는 화면 비정상이 모니터의 고유한 문제인지 아니면 컴퓨터 시스템과 그래픽 카드의 문제인지 판단하는 데 도움을 줍니다.

참고**:** 비디오 케이블이 뽑혀 있고 모니터가 자가 검사 모드에 있을 때만 내장된 진단 도구를 실행할 수 있습니다.

내장된 진단 도구 실행하기

- 1. 화면이 깨끗한지 확인합니다(화면 표면에 먼지 입자가 없는지 확인).
- 
- 2. 컴퓨터 또는 모니터의 후면에서 비디오 케이블을 뽑습니다. 그러면 모니터가 자가 검사 모드에 들어갑니다. 3. 전면 패널의 **B** 버튼과 **E** 버튼을 동시에 2초 동안 누릅니다. 회색 화면이 표시됩니다.

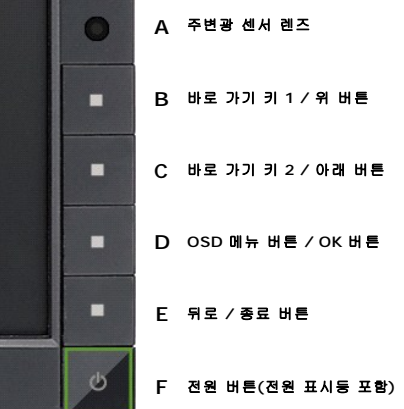

4. 화면의 비정상 여부를 주의하여 검사합니다.

5. 전면 패널의 **E** 버튼을 다시 누릅니다. 화면 색상이 적색으로 변합니다.

- 
- 6. 디스플레이의 비정상 여부를 검사합니다. 7. 녹색, 청색, 백색 화면에서 5단계와 6단계를 반복하여 디스플레이를 검사합니다.

백색 화면이 표시되면 검사가 완료됩니다. 종료하려면 **E** 버튼을 다시 누릅니다.

내장된 진단 도구를 사용하여 실시한 검사에서 화면 비정상이 감지되지 않을 경우, 모니터는 제대로 동작하고 있는 것입니다. 비디오 카드와 컴퓨터를 점검합니다.

## <span id="page-31-0"></span>일반적인 문제

다음 표에는 발생할 수 있는 일반적인 모니터 문제와 가능한 해결책에 대한 일반 정보가 포함되어 있습니다.

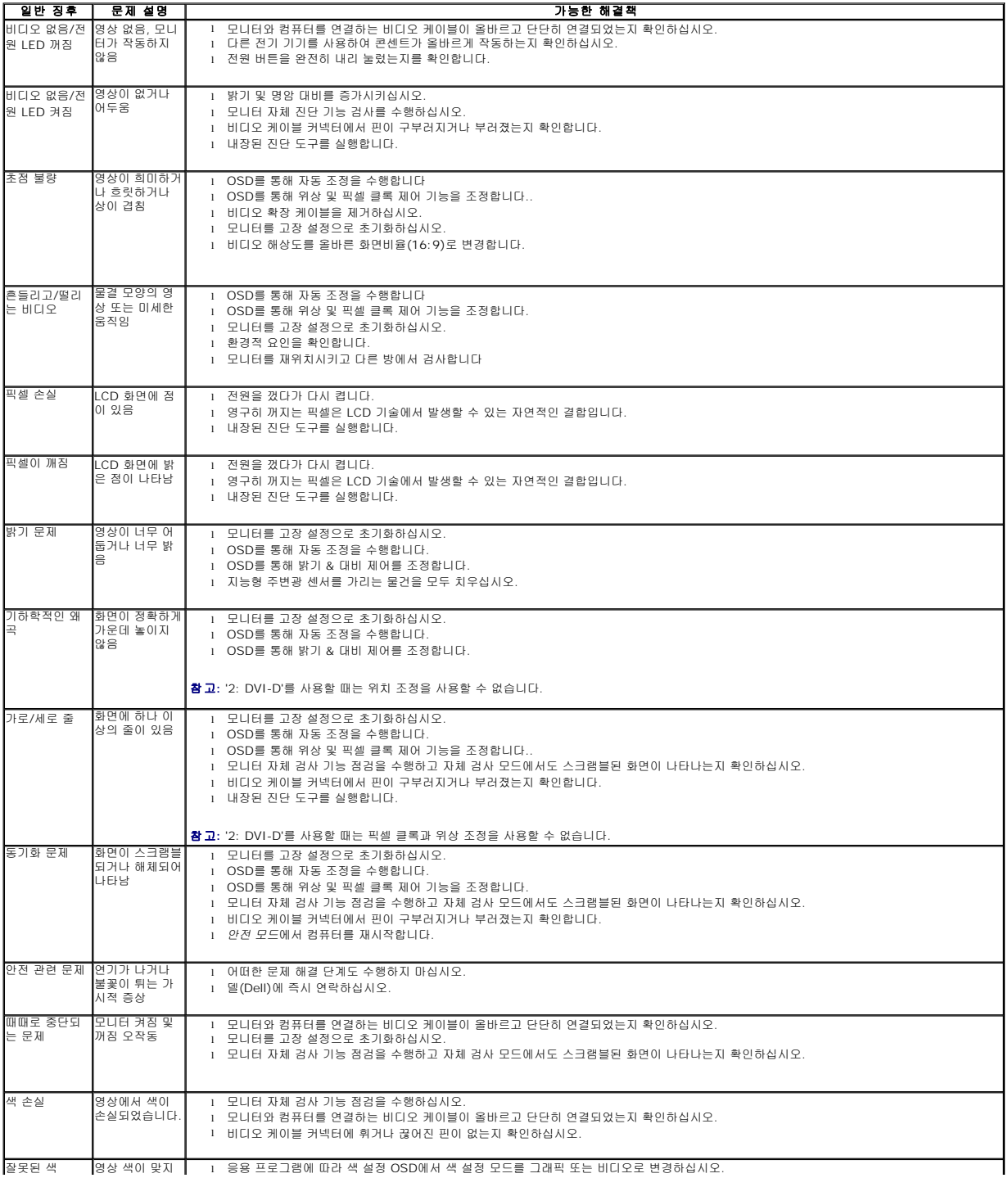

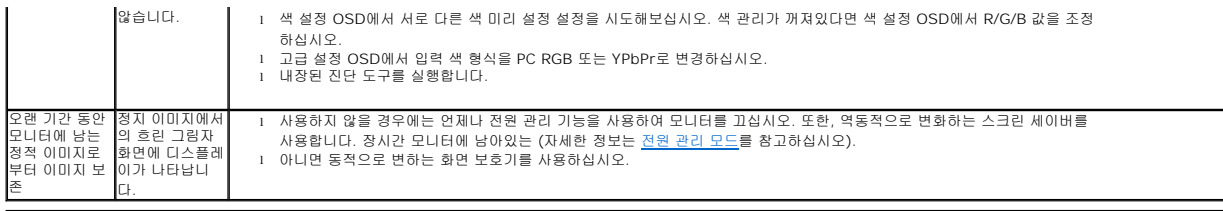

# <span id="page-32-0"></span>제품 고유의 문제

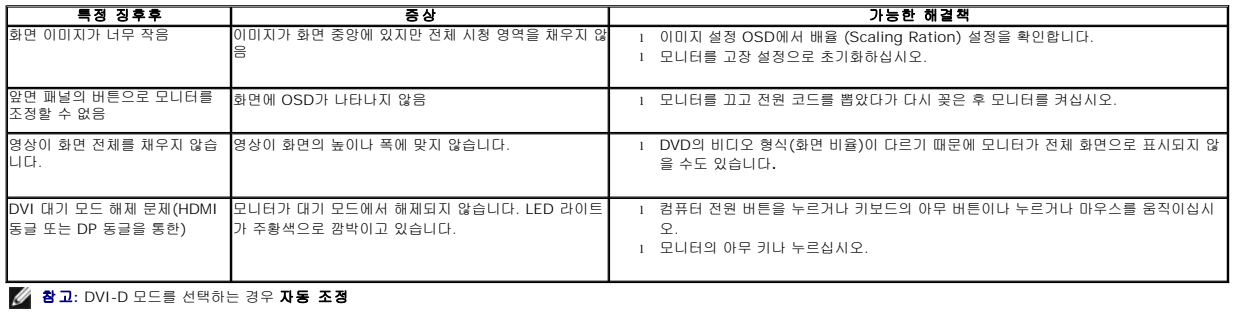